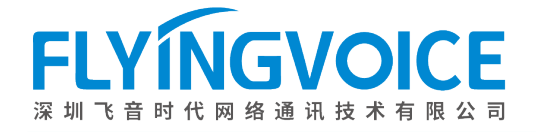

# FXO 网关与 IP PBX 对接 **FXO 网关与 IP PBX 对接**<br> **D WAN 口:** 用于连接内部局域网的交换机或路由器<br>
① WAN 口: 用于连接内部局域网的交换机或路由器<br>
② LAN 口: 用于连接内部局域网的交换机或路由器<br>
③ LAN 口: 用于连接电脑 PC或者其他网络办公设备<br>
③ FKO 口: 用于连接运管商的模拟电话外线,或程控交换机所提供的模拟线路<br>
① 将 FTA5111/FTA5120 的 WAN 口用网线连接至交换机,并需要与 I

## 一、环境准备

## 1.1、FTA5111/FTA5120 设备接口:

- ① WAN 口:用于连接内部局域网的交换机或路由器
- ② LAN 口:用于连接电脑 PC 或者其他网络办公设备
- ③ FXO 口:用于连接运营商的模拟电话外线,或程控交换机所提供的模拟线路

## 1.2、网络环境:

- 
- ② 将电脑用网线接到设备的 LAN 口然后使用 192.168.1.1 进行初次调试

### 1.3、对接方式,步骤如下:

- 1.1、FTA5111/FTA5120 **设备接口:**<br>① WAN 口: 用于连接内部局域网的交换机或路由器<br>② LAN 口: 用于连接运营商的模拟电话外线,或程控交换机所提供的模拟线路<br>③ FOO 口: 用于连接运营商的模拟电话外线,或程控交换机所提供的模拟线路<br>1.2、**网络环境:**<br><br>② 将电脑川网线接到设备的 LAN 口指同线连接至交换机,并需要与 IP PBX 网络互通<br>③ 将电脑川网线接到设备的 LAN 口擦后使用 192.1 VAN 口:用于连接内部局域网的交换机或路由器<br>AN 口:用于连接电脑 PC 或者其他网络办公设备<br>XO 口:用于连接过营商的模拟电话外线,或程控交换机所提供的模拟线路<br>K PTA5111/FTA5120 的 WAN 口用网线连接至交换机,并需要与 IP PBX 网络互通<br># H脑用网线接到设备的 LAN 口然后使用 192.168.1.1 进行初次调试<br><br>3. **对接方式,步骤如下:**<br>可法在 PBX 上创建 SIP 中继(账号注册方式 ③ LAN L1,用于连接地脑 PC 或者共他网络办公设备<br>③ FXO 口:用于连接运营商的模拟电话外线,或程控交换机所提供的模拟线路<br>1.2、**网络环境:**<br>① 将 FTA5111/FTA5120 的 WAN 口用网线连接至交换机,并需要与 IP PBX 网络互通<br>② 将电脑用网线按到设备的 LAN 口然后使用 192.168.1.1 进行初次调试<br><br>1.3、**对接方式,步骤如下:**<br>③ 背先在 PBX 上创建 SIP 中继(账号注册方
- 
- ③ 将程控交换机所提供的号码线路插到 FXO 口。

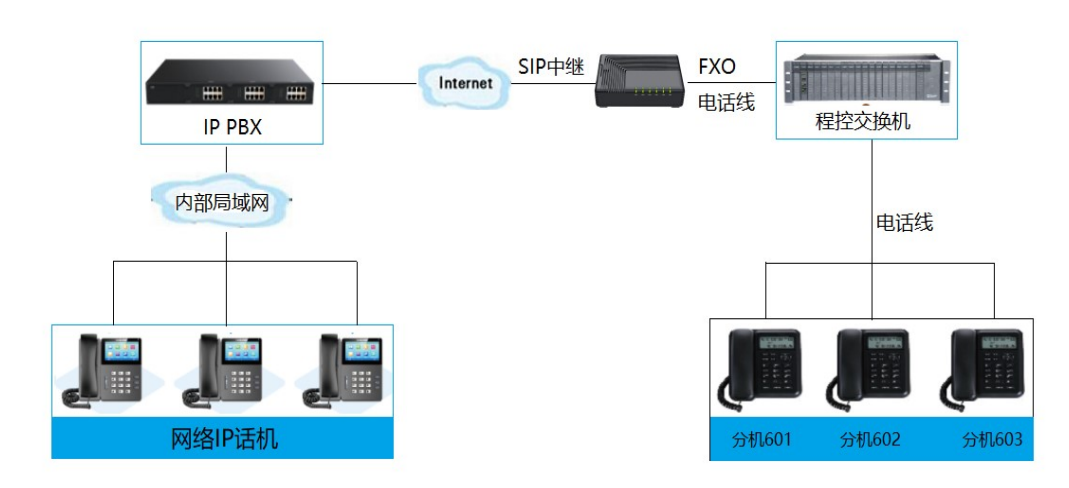

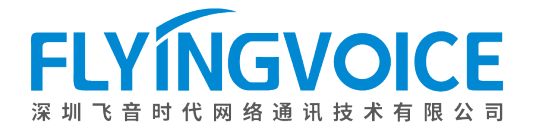

# 二、设备配置

## 1、设备网络配置

<sup>1</sup>、1 WAN/LAN 口的网络连接 将电脑 WAN 口用接到内部局域网的交换机, LAN 口用网线接到电脑, 此时电脑会获取 192.168.1.X 段的网络地 址。然后使用浏览器访问 192.168.1.1 即可访问 FTA5111/FTA5120,账号密码均为 admin

进入 web 页面之后可到"Administrator--Management—Language",修改中英文

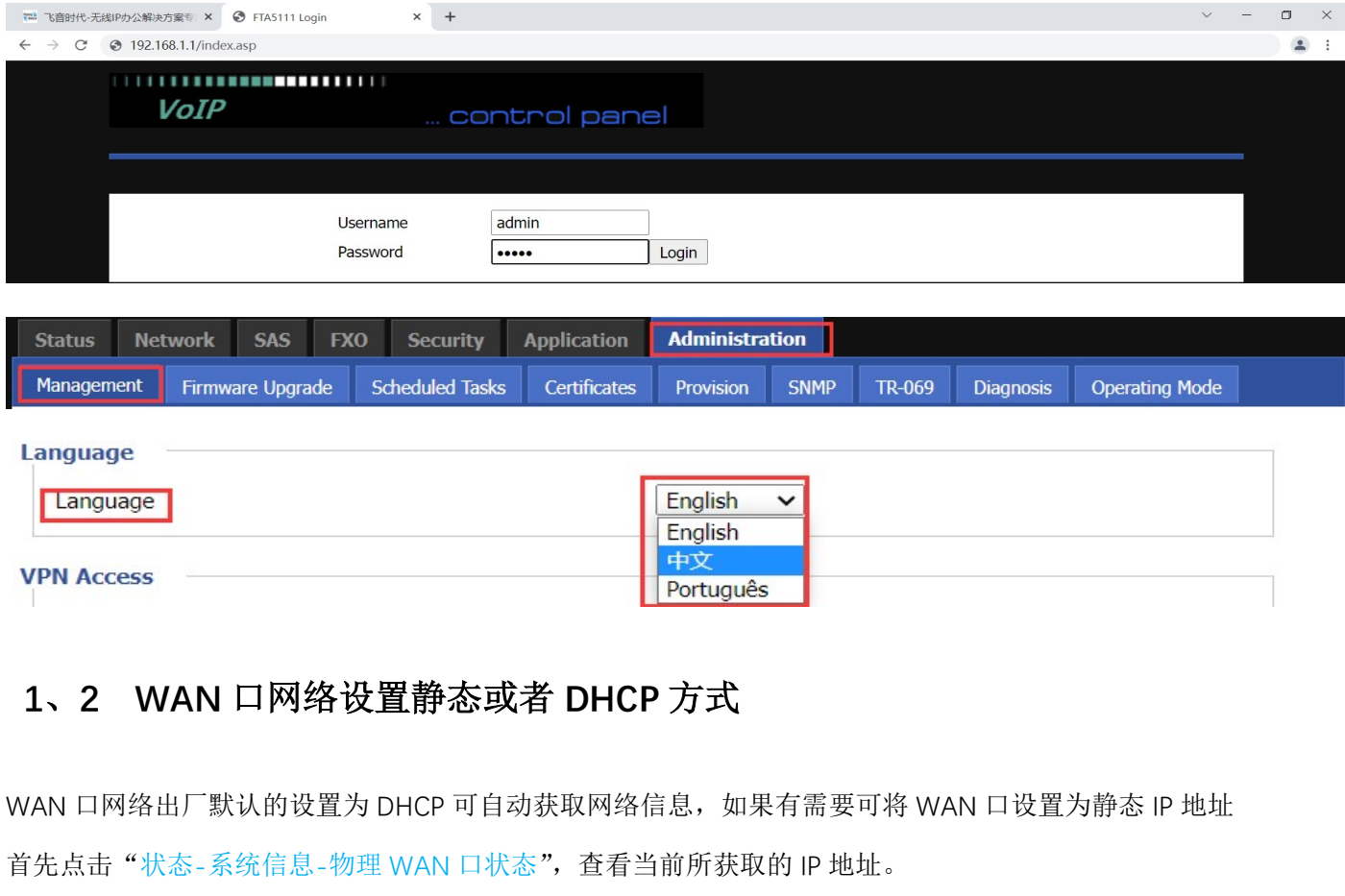

WAN 口网络出厂默认的设置为 DHCP 可自动获取网络信息,如果有需要可将 WAN 口设置为静态 IP 地址 首先点击"状态-系统信息-物理 WAN 口状态", 查看当前所获取的 IP 地址。

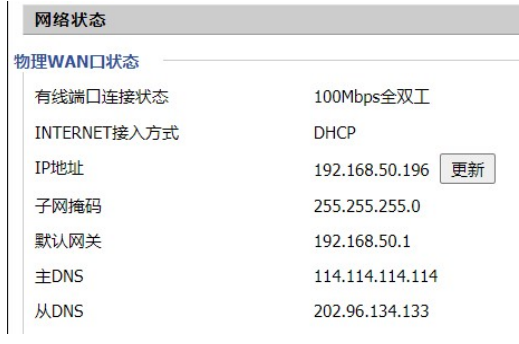

如果无需要设置静态 IP 地址默认即可, 需要改为静态则点击"网络-WAN"进行修改

将状态首页所查询到的 IP 地址信息依次填入即可。

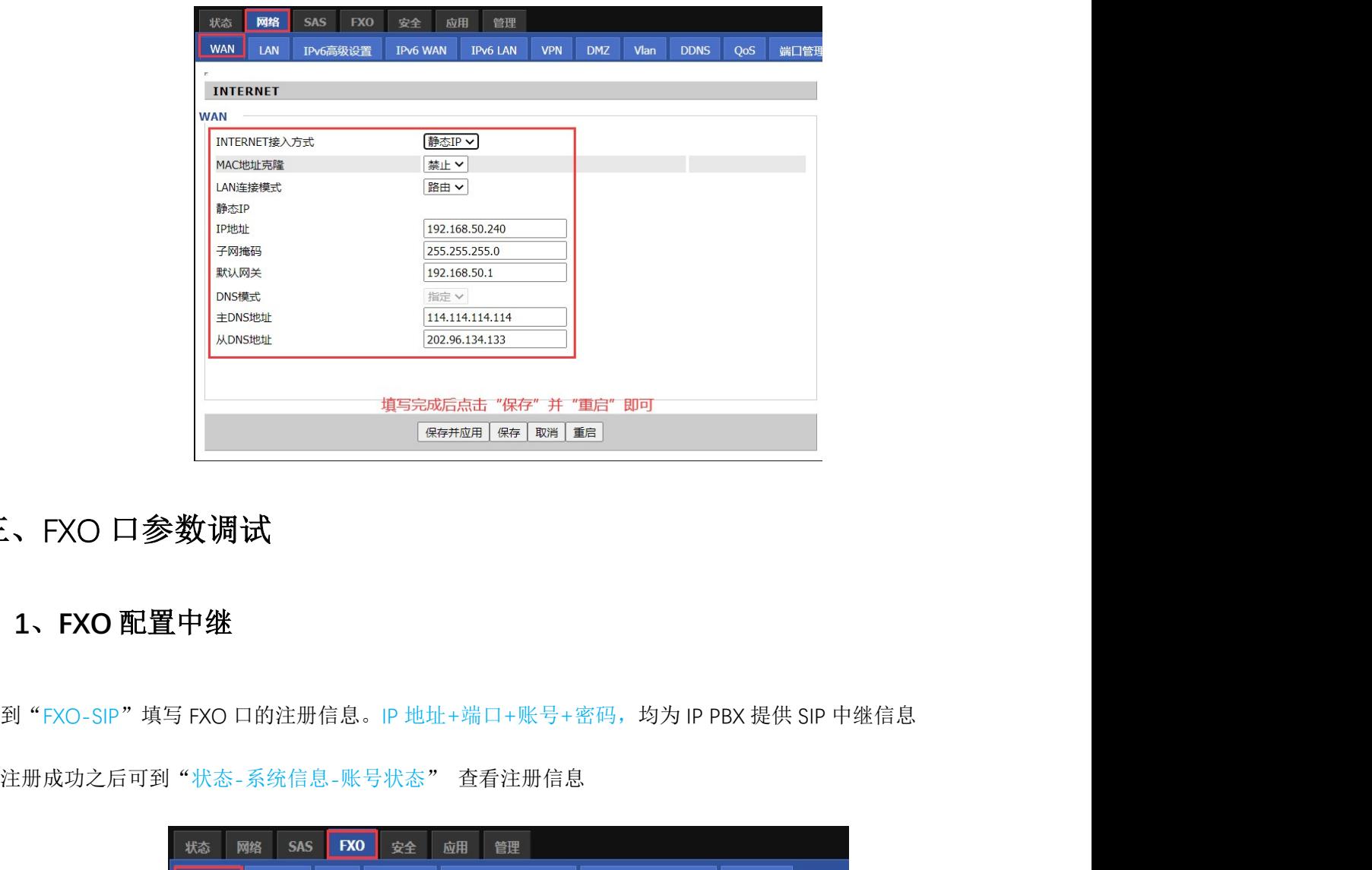

# 三、FXO 口参数调试

## 1、FXO 配置中继

到"EXO-SIP"填写 FXO 口的注册信息。IP 地址+端口+账号+密码,均为 IP PBX 提供 SIP 中继信息<br>注册成功之后可到"状态-系统信息-账号状态" 查看注册信息

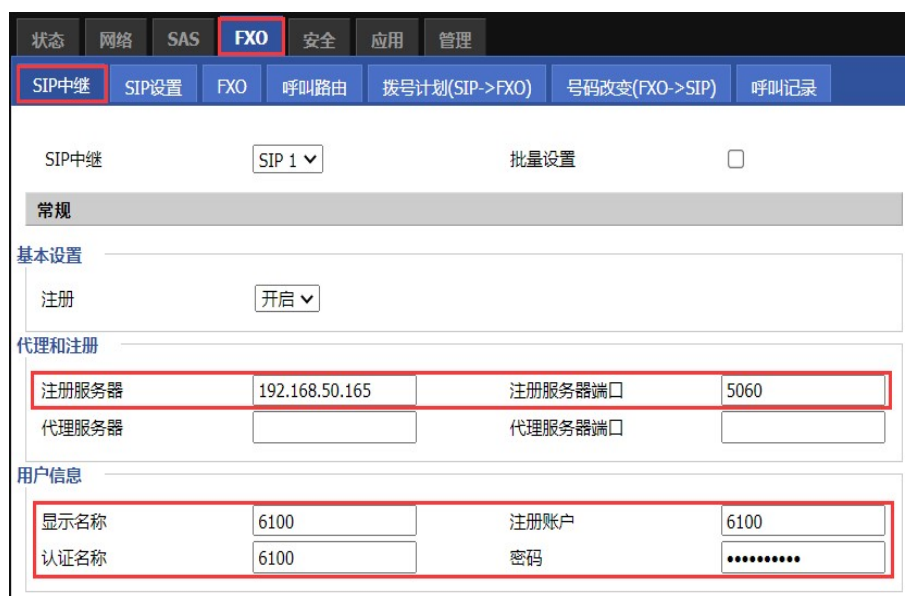

保存并应用 保存 取消 重启 填写完成后倒底部点击保存并应

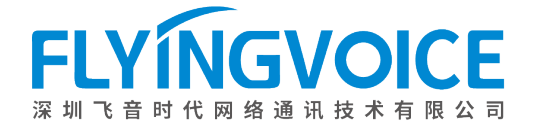

# 2、呼入呼出的路由填写

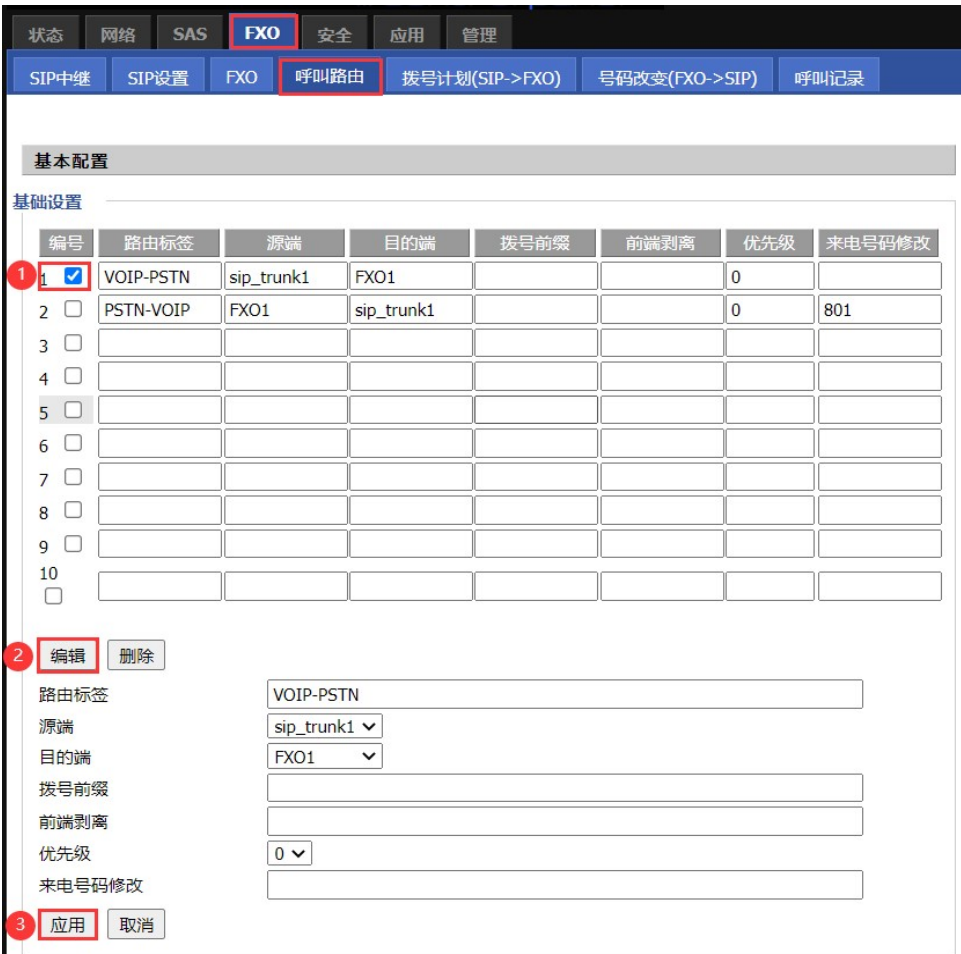

## 2.1 路由参数:

- ① 路由标签:该条路由的标签,可自定义
- ② 源端: 电话的来源端口(以上图呼出为例: 电话从 IPPBX 中继的 sip\_trunk1 进来,然后送往电话线所接的  $FXO1 \square$
- ③ 目的端:电话送往目的端口
- ④ 拨号前缀:通话经过该条路由时,所添加的号码前缀,默认即可如有特殊需要才进行填写(如上:号码在 呼出时会在出局前加 9, 比如呼出号码为 123456, 那么最终出局号码为 9123456)
- ⑤ 前段剥离:通话经过该条路由时,会剥离号码前第一位然后送往目的端口,默认即可如有特殊需要才进行 填写(如上:号码在呼出时剥离前面第一位,如呼出号码为 12345,那么最终的出局号码为 2345)
- ⑥ 优先级:路由的优先级,当有多条路由规则时,路由规则匹配的优先级。"0"为最高登记
- 2.**1 路由参数:**<br>① 降电标签: 该条路由的标签, 可自定义<br>② 源端: 电话的来源端口(以上图畔出为例: 电话从 IPPBX 中继的 sip\_trunk1 进来,然后送往电话线所接的<br>③ 源端: 电话的来源端口(以上图畔出为例: 电话从 IPPBX 中继的 sip\_trunk1 进来,然后送往电话线所接的<br>③ 作物端: 重话还过该条路由时,所添加的号码前缀,默认即可如有特殊需要才进行时,时间, 时间有特殊需要才进行可能的会行出同 8由标签,该条路由的标签,可自定义<br><br>或端,电话的来源端口(以上图呼出为例,电话从 IPPBX 中继的 sip\_trunk1 进来,然后这往电话线所接的<br>FXO1 口)<br>可能: 电话送往目的端口<br><br>中断线: 电话经过该条路由时,分刻离与码前第一位然后送往目的端口,默认即可如有特殊需要才进行<br>度别离,通话经过该条路由时,会剥离号码前第一位然后送往目的端口,默认即可如有特殊需要才进行<br>填写(如上,号码在呼出时剥离前面第一位,如呼出号码为 1

## 2.2 呼入路由填写规则

该条路由规则意思为: 电话从 IPPBX 中继进入到网关的 sip\_trunk1, 然后送往电话线所接的 FXO1 口

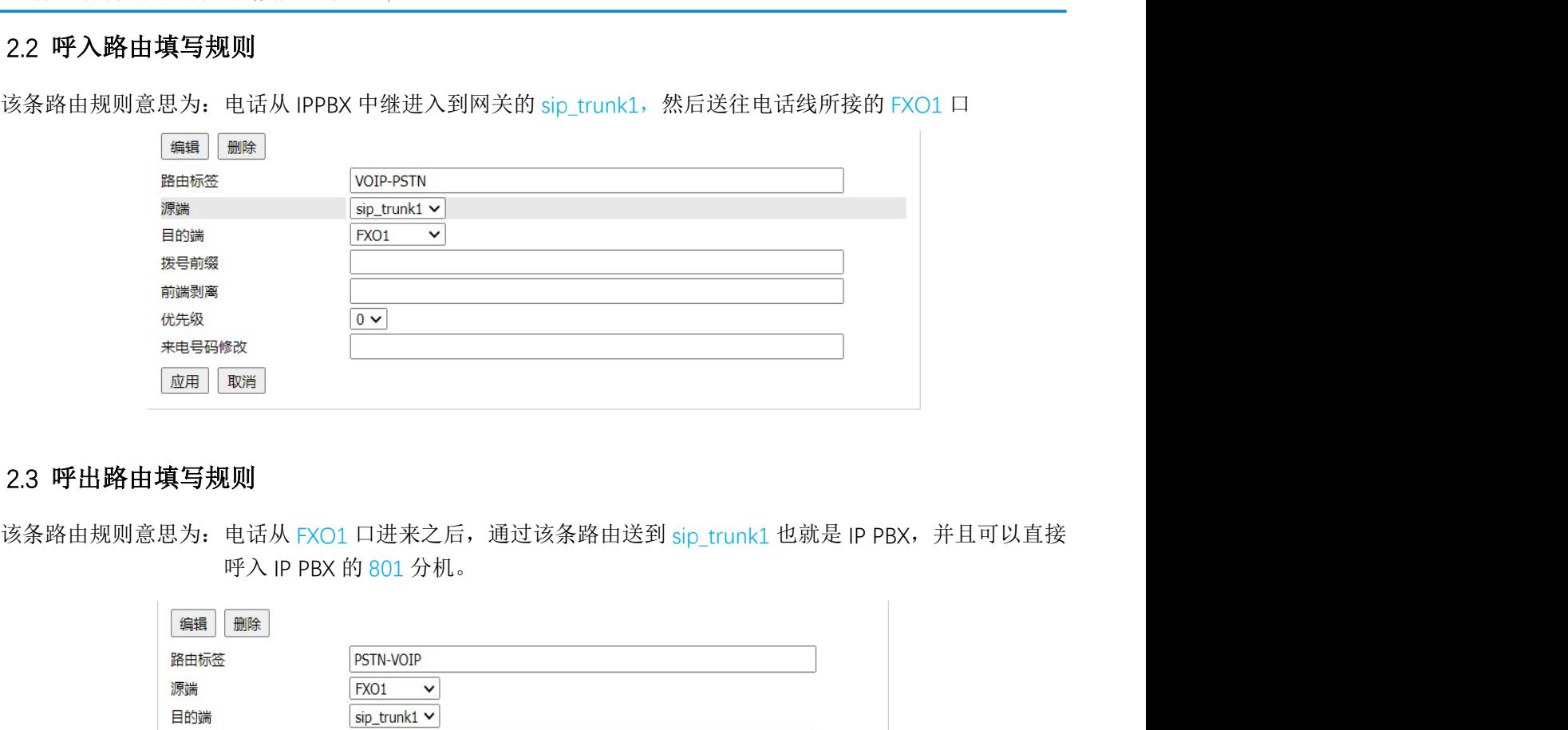

## 2.3 呼出路由填写规则

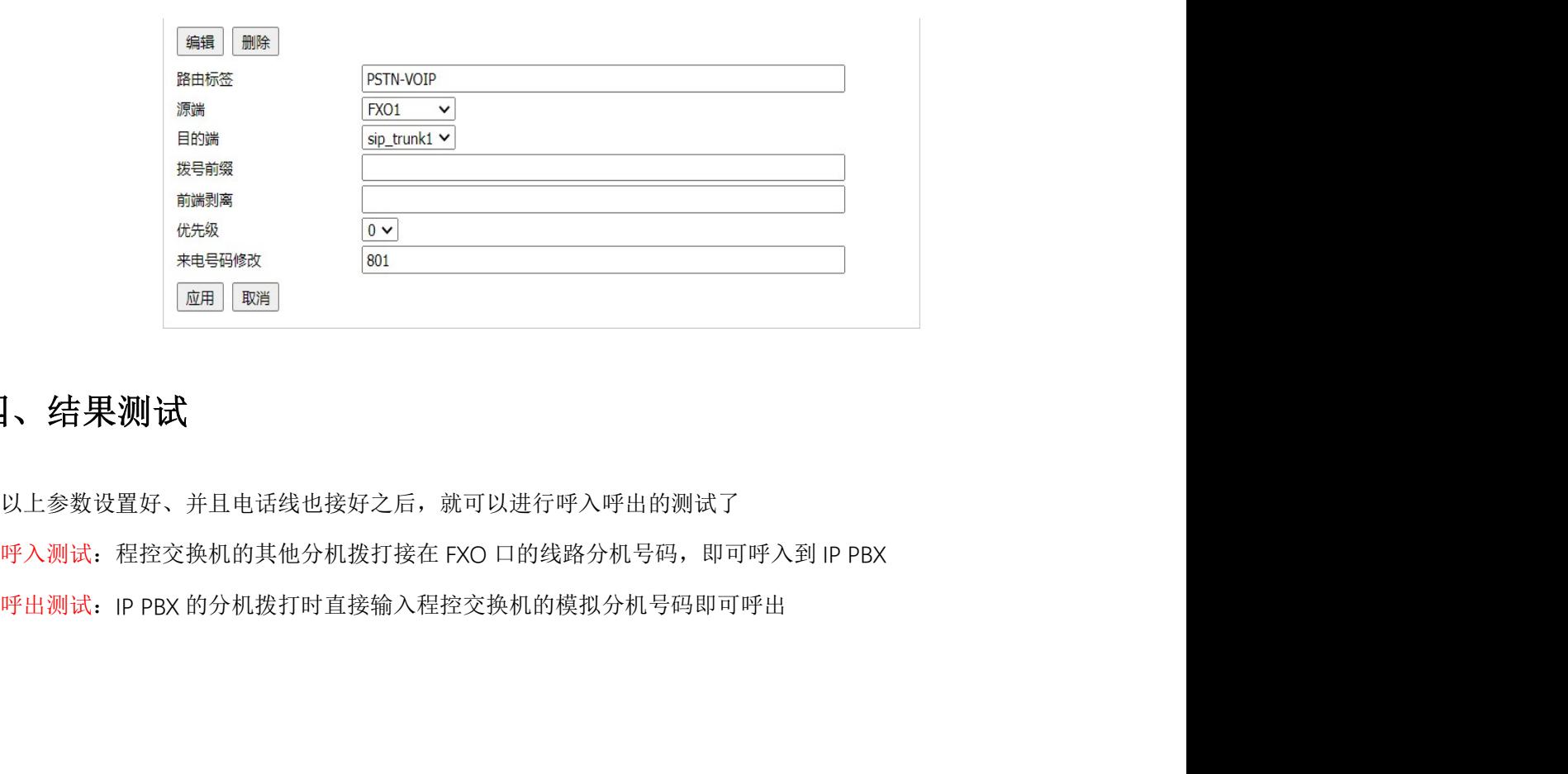

# 四、结果测试

以上参数设置好、并且电话线也接好之后,就可以进行呼入呼出的测试了